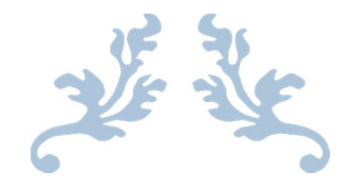

# E-PANSİYON İŞLEMLERİ

Kullanma Kılavuzu

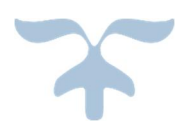

T.C. MİLLÎ EĞİTİM BAKANLIĞI ORTAÖĞRETİM GENEL MÜDÜRLÜĞÜ ÖĞRENCİ PANSİYONLARI VE BURSLAR DAİRESİ BAŞKANLIĞI

# İçindekiler

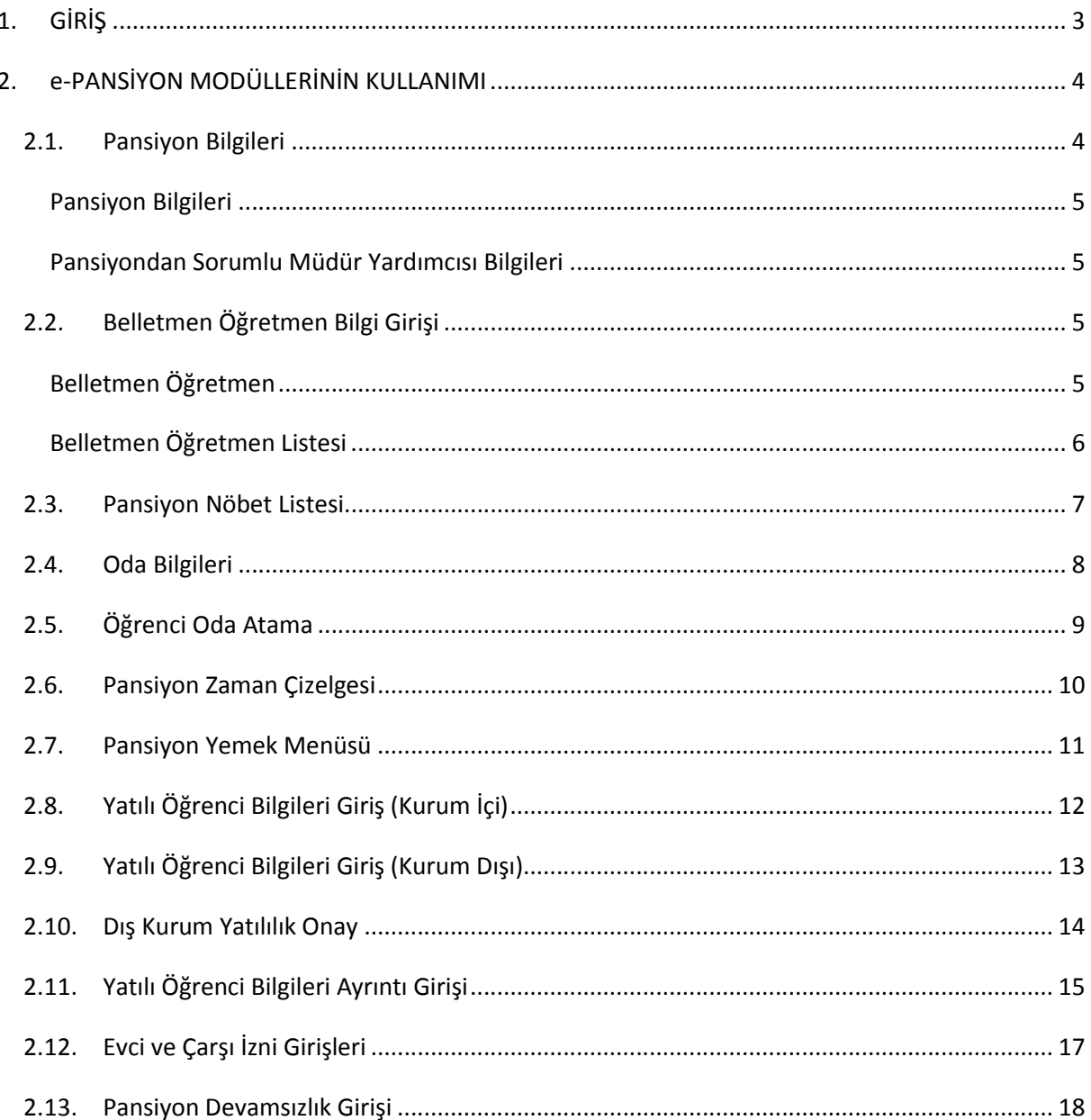

# Şekiller

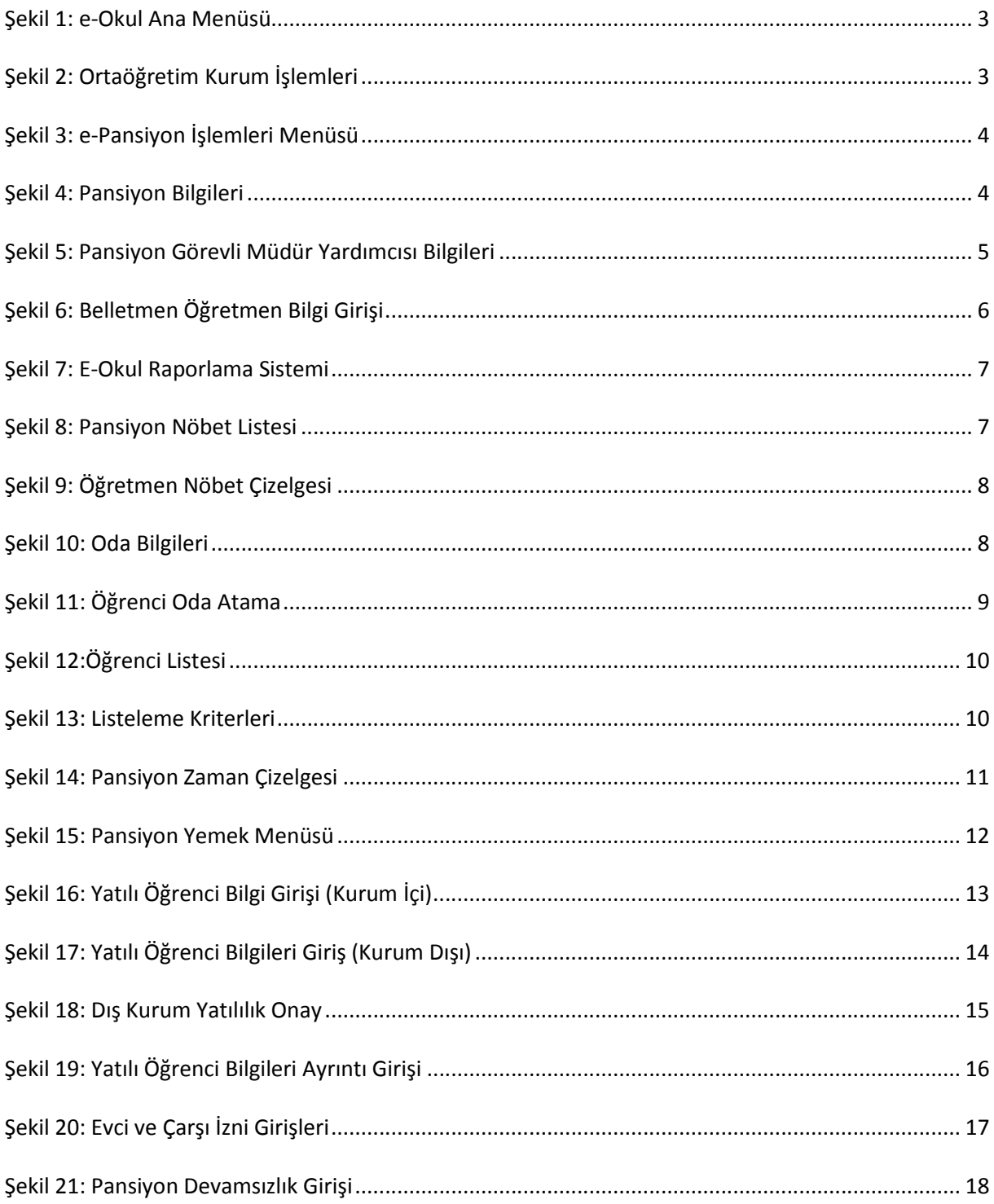

# 1. GİRİŞ

Okul pansiyonları ve yatılılık hizmetleri iş ve işlemlerinin; sağlıklı, verimli ve hızlı yürütülmesi, hizmetin zamanında ihtiyaç sahibi vatandaşlarımıza sunulabilmesi ve uygulama farklılıklarının ortadan kaldırılması ile velilerin öğrencileriyle ilgili pansiyon bilgilerini elektronik ortamda görebilmeleri için e-Pansiyon projesi hayata geçirilmiştir.

e-Pansiyon ekranlarından Bakanlığımıza bağlı bütün okul pansiyon bilgileri ile paralı-parasız yatılı öğrenci bilgileri, pansiyonda görevli yönetici, personel ve belletmen öğretmen bilgi girişleri kurum yetkilileri tarafından yapılacaktır.

"e-Pansiyon İşlemleri" ekranına ulaşabilmek için öncelikle e-okul ana menüsünde bulunan "Ortaöğretim Kurum İşlemleri" ekranına giriş yapılır. (Bkz. Şekil 1: e-Okul Ana Menüsü)

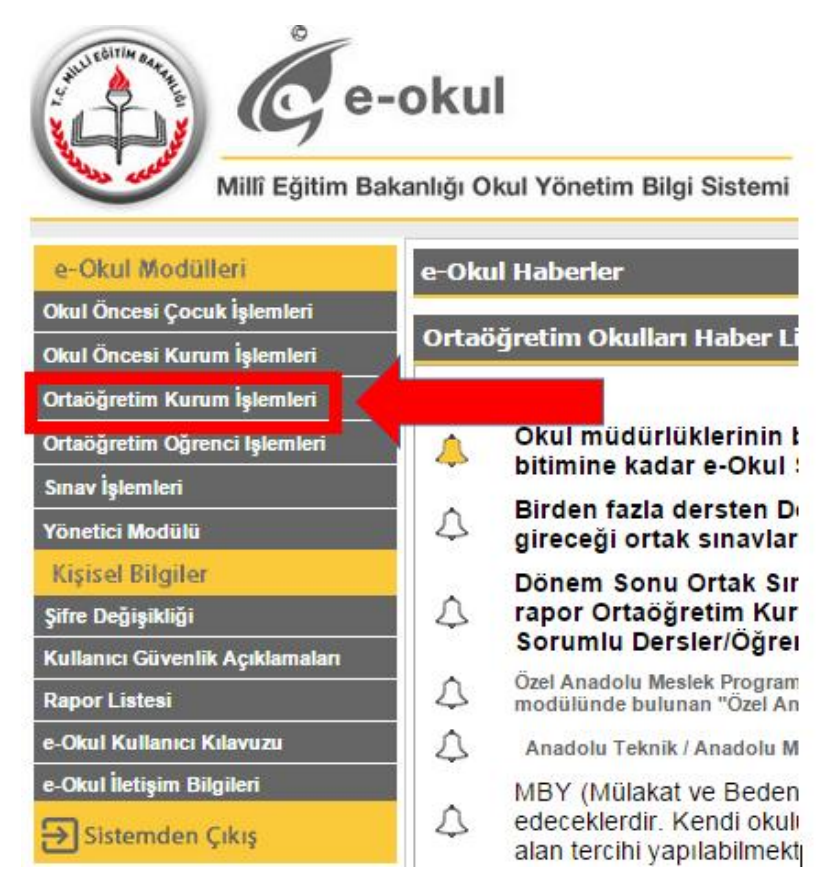

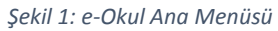

e-Pansiyon İşlemleri" açılan ekranda "Kurum İşlemleri" menüsünün en altında bulunmaktadır. (Bkz. Şekil 2: Ortaöğretim Kurum İşlemleri)

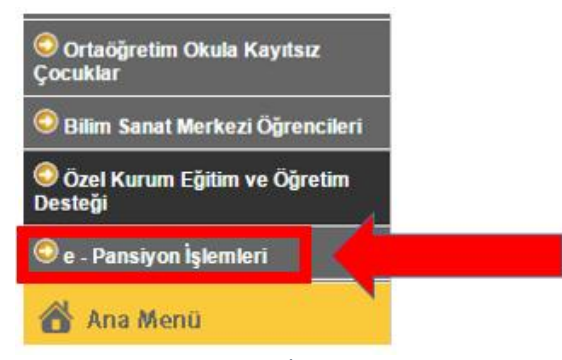

*Şekil 2: Ortaöğretim Kurum İşlemleri*

e-Pansiyon işlemleri aşağıda Şekil 3'de gösterilen modüllerden oluşmaktadır;

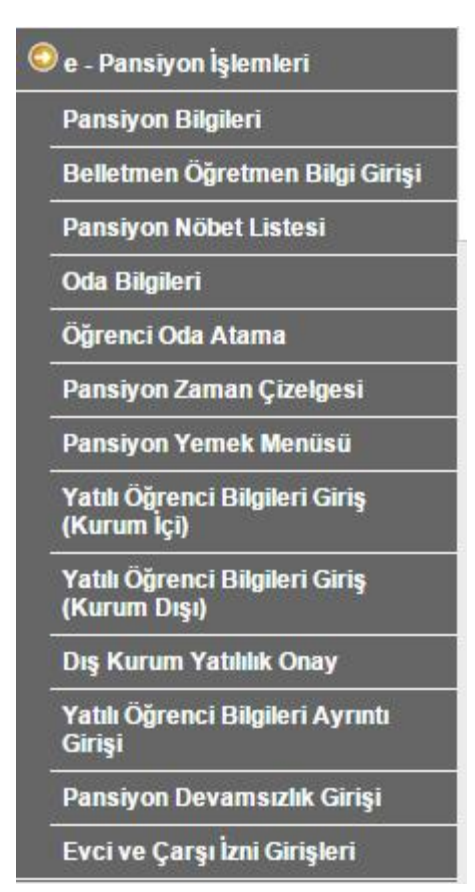

*Şekil 3: e-Pansiyon İşlemleri Menüsü*

# 2. e-PANSİYON MODÜLLERİNİN KULLANIMI

## 2.1. Pansiyon Bilgileri

Bu ekranda pansiyona ve pansiyondan sorumlu müdür yardımcısına ait genel bilgilerin girildiği ve görüntülendiği tablolar bulunmaktadır. (Bkz. Şekil 4Şekil 4: Pansiyon Bilgileri)

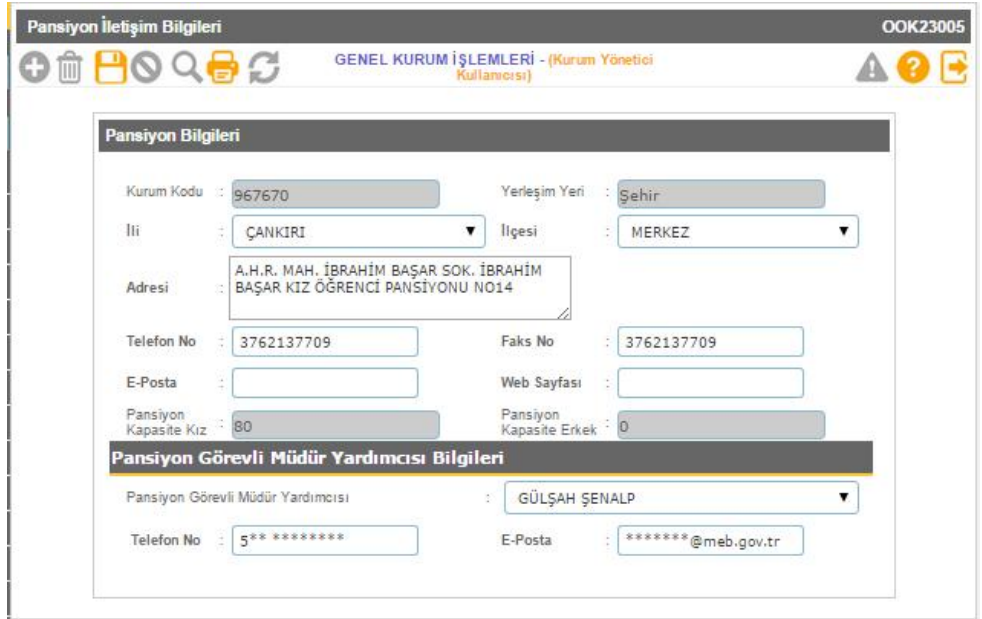

*Şekil 4: Pansiyon Bilgileri*

#### Pansiyon Bilgileri

**İli:** Pansiyonun bulunduğu ilin girileceği alandır.

**İlçesi:** Pansiyonun bulunduğu ilçenin girileceği alandır.

**Adresi:** Pansiyona ait adres bilgilerinin girileceği alandır.

**Telefon No:** Pansiyona ait telefon numarası bilgilerinin girileceği alandır.

**Faks No:** Pansiyona ait faks numarası bilgilerini girileceği alandır.

**e-Posta:** Eğer pansiyona ait bir e-posta adresi varsa bu hesaba ait bilgilerin girileceği alandır.

**Web Sayfası:** Eğer pansiyona ait bir web sayfası varsa bu hesaba ait bilgilerin girileceği alandır.

#### Pansiyondan Sorumlu Müdür Yardımcısı Bilgileri

**Pansiyondan sorumlu müdür yardımcısı:** Pansiyondan sorumlu müdür yardımcısı olarak sadece "Okul Müdür Yardımcıları" ekranından tanımlanan müdür yardımcıları arasından seçim yapabilirsiniz. (Bkz. Şekil 5: Pansiyon Görevli Müdür Yardımcısı Bilgileri)

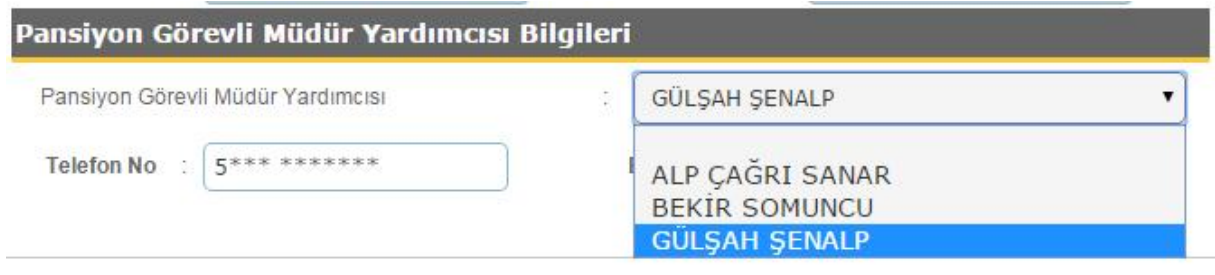

*Şekil 5: Pansiyon Görevli Müdür Yardımcısı Bilgileri*

## 2.2. Belletmen Öğretmen Bilgi Girişi

Bu ekrandan belletmen öğretmenlere ait bilgiler girilir, mevcut veya daha önce çalışmış olan bütün belletmenlere ait girilmiş bilgiler görüntülenebilmektedir. Girilen bu bilgilerle belletmen öğrenmen ekranından aylık pansiyon nöbetçi belletmen listeleri oluşturulabilecektir. (Bkz. Şekil 6: Belletmen Öğretmen Bilgi Girişi)

#### Belletmen Öğretmen

İlgili makam tarafından olur yazısı gelmiş belletmenleri kaydedebilmek için öncelikle belletmene ait TC

Kimlik No ilgili alana girilir ve **butonuna tiklanır. Sistem MEBBİS'de kayıtlı öğretmenlerden** sorgulama yaparak öğretmenin adı ve soyadını otomatik olarak getirir. Güvenlik nedenleri ile MEBBİS'de öğretmene ait kayıtlı diğer bilgiler gelmez, kalan alanların elle doldurulması gerekmektedir.

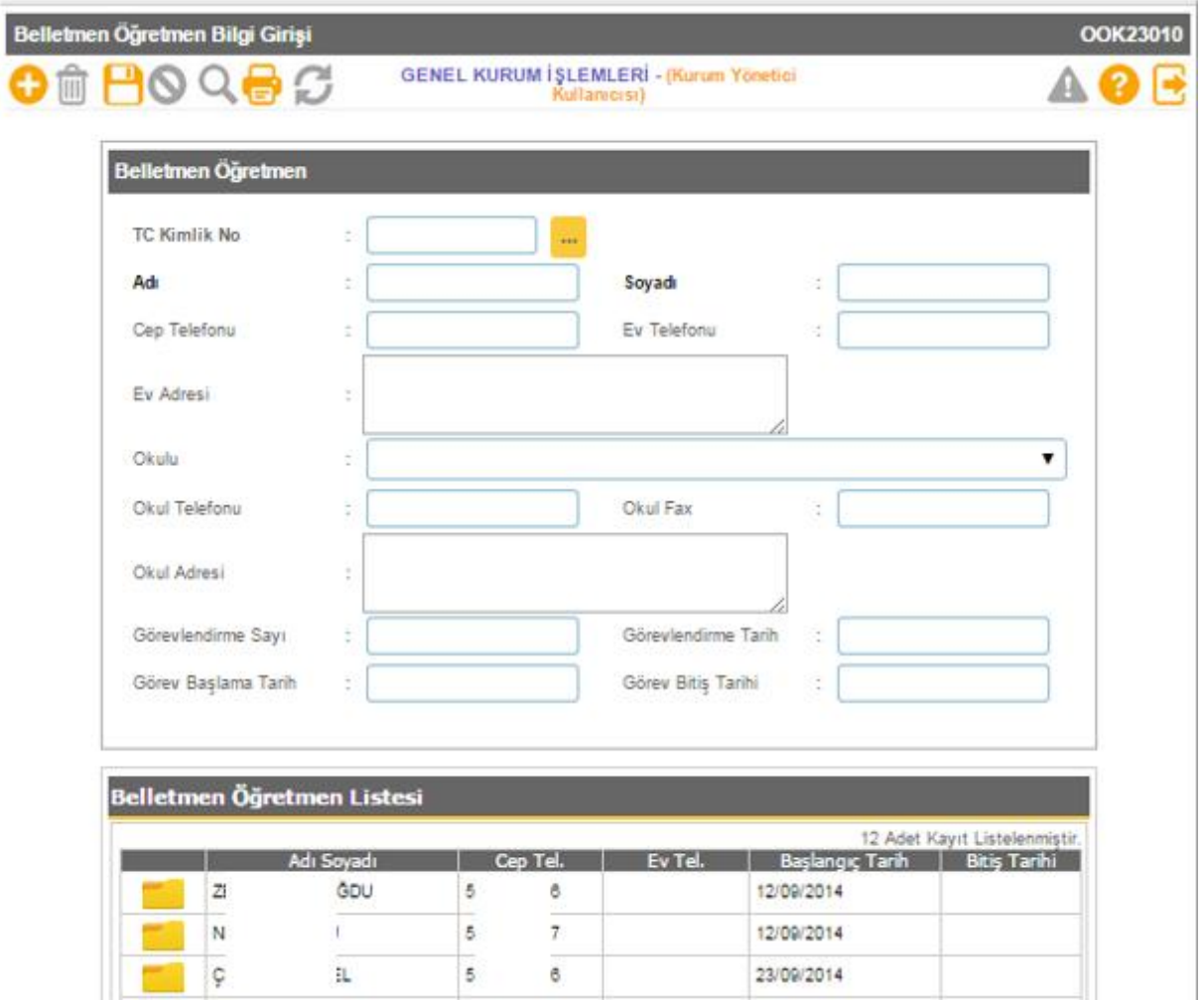

*Şekil 6: Belletmen Öğretmen Bilgi Girişi*

#### Belletmen Öğretmen Listesi

Bu listede daha önce pansiyona kaydedilmiş belletmen öğretmenlere ait bilgiler görüntülenmektedir. Bir belletmen öğretmene ait detaylı bilgileri görüntüleyebilmek için o satırdaki işaretine tıklanır.

Hem yeni bir belletmen kaydetmek hem de kayıtlı belletmene ait bilgileri değiştirmek için gerekli alanlara veri girildikten sonra araç çubuğundan butonuna basılmalıdır.

#### Ekran Raporları

Bu ekranda "Kurum Adı", "Öğretmen TC No" ve "Başlangıç Tarih" kriterlerine göre Belletmen Öğretmen Listesinin çekilebileceği bir rapor bulunmaktadır.

Ekranlardan rapor çekebilmek için araç çubuğundan **butonuna basılmalıdır. Raporlama** konusunda detaylı bilgi almak için rapor butonuna basıldığında açılan pencereden yardım linkine tıklayaıp "Raporlama Sistemi Yardım Dokümanını" incelenebilir. (Bkz. Şekil 7: E-Okul Raporlama Sistemi)

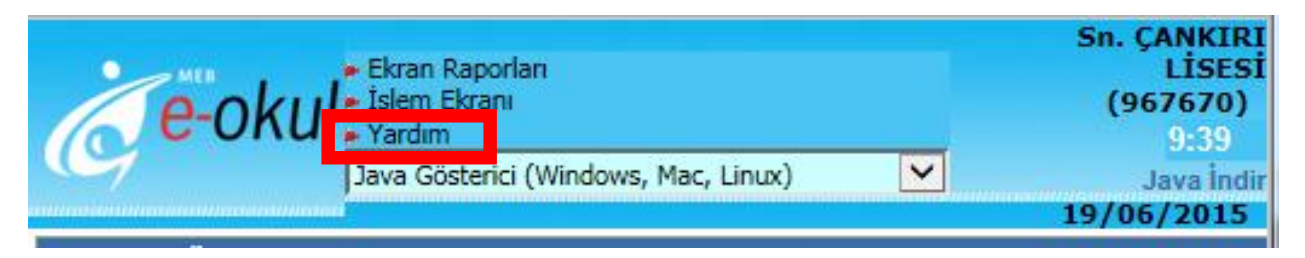

*Şekil 7: E-Okul Raporlama Sistemi*

# 2.3. Pansiyon Nöbet Listesi

Bu ekrandan aylık pansiyon nöbet listelerinin oluşturulası ve raporlanması işlemleri yapılabilmektedir. (Bkz. Şekil 8: Pansiyon Nöbet Listesi)

Aylık pansiyon nöbet listesi oluşturmak için öncelikle açılır listeden nöbet listesi oluşturulacak ay

seçilerek Listele butonuna basılır. Tarih kolonu seçilmiş aya göre otomatik olarak dolar. Aynı gün için toplam 3 ayrı belletmen görevlendirilmesi yapılabilir. Açılır listede sadece "Belletmen Öğretmen Bilgi Girişi" ekranından kaydı yapılmış öğretmenler listelenir.

Nöbetçi belletmen öğretmenler belirlendikten sonra her belletmen için Görev Türü açılır listesinden Etüt Nöbeti veya Yatılı Nöbet alternatiflerinden biri seçilmelidir.

| Pansiyon Nobet Listesi                    |   |                      |    |            |                    |   |                                                             |   |            |             |                    | OOK23011           |
|-------------------------------------------|---|----------------------|----|------------|--------------------|---|-------------------------------------------------------------|---|------------|-------------|--------------------|--------------------|
| <b>O <del>N</del>O Q <del>O</del> C</b>   |   |                      |    |            |                    |   | <b>GENEL KURUM İŞLEMLERİ - (Kurum Yönetici Kullanıcısı)</b> |   |            |             |                    |                    |
|                                           |   | Listeleme Kriterleri |    |            |                    |   |                                                             |   |            |             |                    |                    |
|                                           |   |                      | Ay |            |                    |   | Mayıs                                                       |   |            |             |                    |                    |
|                                           |   |                      |    |            |                    |   | Listele                                                     |   |            |             |                    |                    |
|                                           |   |                      |    |            |                    |   |                                                             |   |            |             |                    |                    |
|                                           |   |                      |    |            |                    |   |                                                             |   |            |             |                    |                    |
| Pansiyon Nöbet Listesi                    |   |                      |    |            |                    |   |                                                             |   |            |             |                    |                    |
| <b>Tarih</b>                              |   | Belletmen Öğretmen   |    | Görev Türü |                    |   | Belletmen Öğretmen                                          |   | Görev Türü |             | Belletmen Öğretmen | Görev Türü         |
| $01 - \text{MAYIS} -$<br><b>CUMA</b>      |   | R                    | 7  | Yatılı     | ۰                  |   |                                                             | ۳ | 7          |             | ۳                  | ▼                  |
| $02 - \text{MAYIS} -$<br><b>CUMARTESI</b> | Z | U                    | ۰  | Yatılı     | $\pmb{\mathrm{v}}$ |   |                                                             | ۰ | ۰          | Z           | <b>IU</b>          | Etüt               |
| $03 - \text{MAYIS} -$<br>PAZAR            | Ç |                      |    | Yatılı     | ۰                  | N |                                                             | ۰ | Etüt<br>۰  | N           |                    | Yatılı             |
| $04 - \text{MAYIS}$<br><b>PAZARTESI</b>   | N | CO.                  | ۳  | Yatılı     | ۰                  | Α | R                                                           | ۰ | Etüt<br>▼  | Ç<br>M<br>Α | EPE                | ۰                  |
| 05 - MAYIS -<br><b>SALI</b>               | Í | $\mathsf{R}$         | ۰  | Yatılı     | ۰                  | Ö |                                                             | ۰ | Etüt<br>۰  | G<br>N      |                    | $\pmb{\mathrm{v}}$ |

*Şekil 8: Pansiyon Nöbet Listesi*

#### Ekran Raporları

Pansiyon Nöbet Listesi ekranından 2 ayrı rapor alınabilmektedir;

- **Pansiyon Nöbet Çizelgesi:** Seçilen aya ait nöbetçilerin toplu listesini ve görev türlerini tek bir sayfada Okul Müdürü ve Müdür Yardımcısı'nın imzalayacağı bir şablonda sunulmaktadır.
- **Öğretmen Nöbet Çizelgesi:** Öğretmen bazında okul müdürünün imzalayacağı şablonda görevlendirme yazısı sunulmaktadır. (Bkz. Şekil 9: Öğretmen Nöbet Çizelgesi)

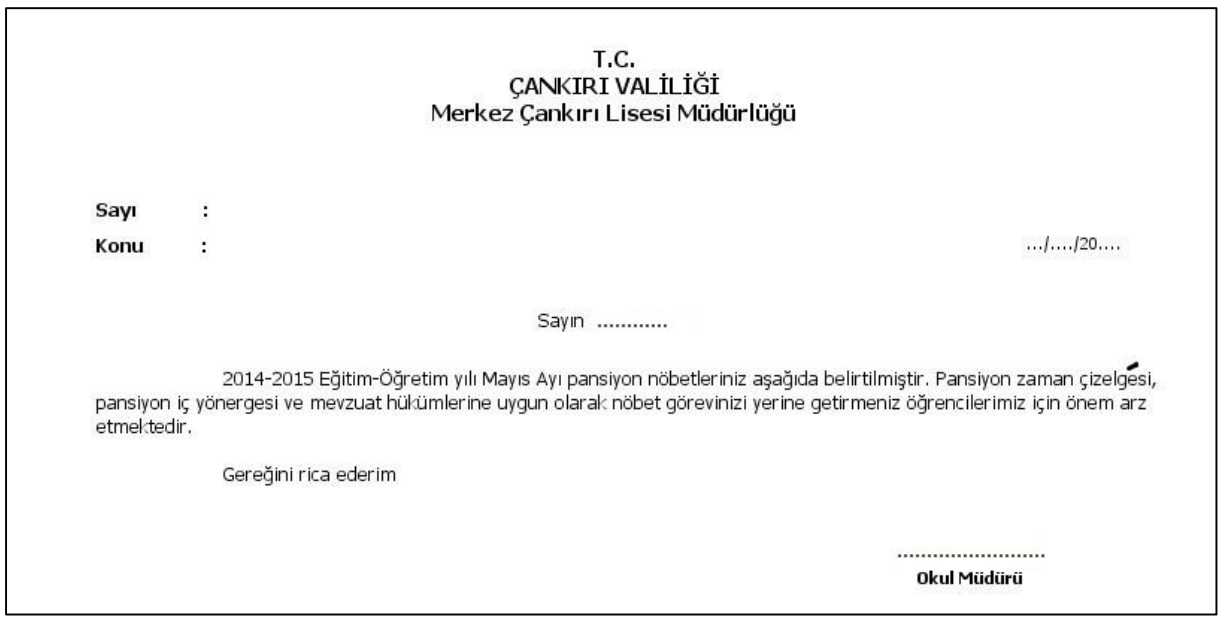

*Şekil 9: Öğretmen Nöbet Çizelgesi*

# 2.4. Oda Bilgileri

Bu ekrandan odalara ait kat bilgisi, oda kapasitesi ve oda tipini belirlenmekte ve halihazırda odalara atanmış öğrenciler görülebilmektedir. Oda bilgileri ekranına veri girişinin yapılabilmesi için öncelikle eokul yönetim bilgi sistemi içerisinde bulunan bina kullanım ekranındaki yatakhane sayısı alanına bilgi girişi yapılaması gerekmektedir.(Bkz. Şekil 10: Oda Bilgileri)

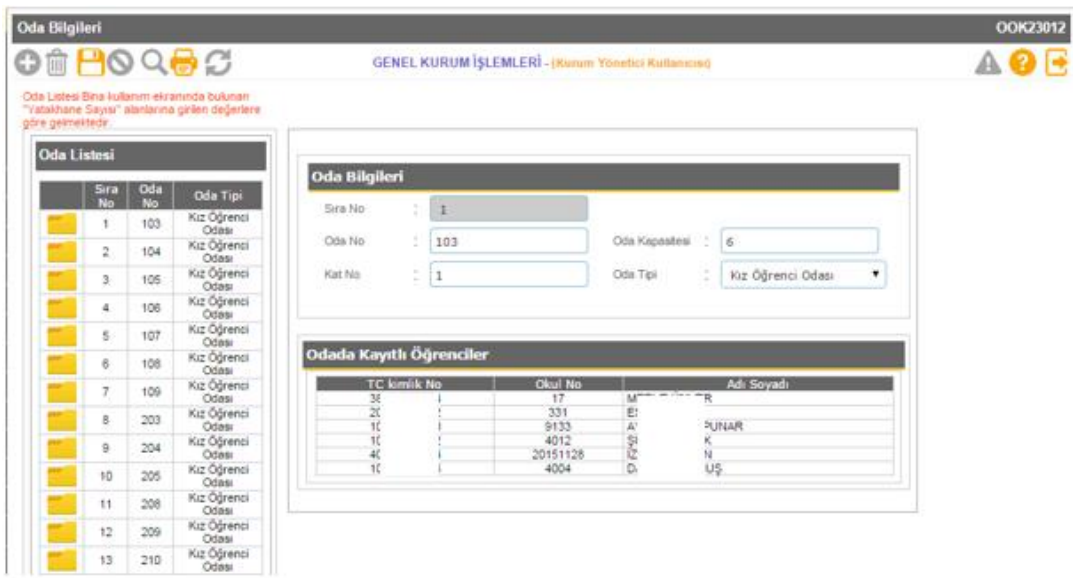

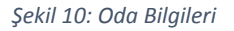

Ekran ilk defa açıldığında e-Okul "Bina Kullanım" ekranında bulunan "Yatakhane Sayısı" alanlarına girilen sayıların toplamı kadar boş oda gelir. Bu odalarda sadece otomatik olarak atanmış "Sıra No" alanı dolu olup "Oda No" ve "Oda Tipi" alanları boş olarak gelmektedir. Herhangi bir odanın bilgileri

doldurabilmek için o odanın yanındaki simgesine tıklanır.

**Oda No:** Bu alana okul idaresi tarafından o odaya atanan değer girilir. Bu alana sayı, harf ve sembolden oluşan bir değer girilebilir.

**Oda Kapasitesi:** Odadaki yatak sayısı adet olarak girilir.

**Kat No:** Odanın bulunduğu kat girilir.

**Oda Tipi:** Açılır listeden "Erkek Öğrenci Odası" veya " Kız Öğrenci Odası" seçilebilir.

Odada Kayıtlı Öğrenciler sadece bilgi amaçlı olup bu konudaki işlemler "Öğrenci Oda Atama" ekranından yapılmaktadır.

#### Ekran Raporları

Pansiyon Nöbet Listesi ekranından 3 ayrı rapor alınabilmektedir;

- **Pansiyon Oda Bilgileri:**
- **Pansiyon Oda Öğrenci Bilgileri:**
- **Pansiyon Oda Öğrenci Bilgileri(Fotoğraflı):**

#### 2.5. Öğrenci Oda Atama

Bu ekranda oda bilgileri ekranında oluşturulan odalara öğrencilerin atanması işlemi yapılır. İstenilen

kriterler seçilerek **butonuna basıldığında kriterlere uygun öğrenci listesine ulaşılır. (Bkz.**) Şekil 11: Öğrenci Oda Atama)

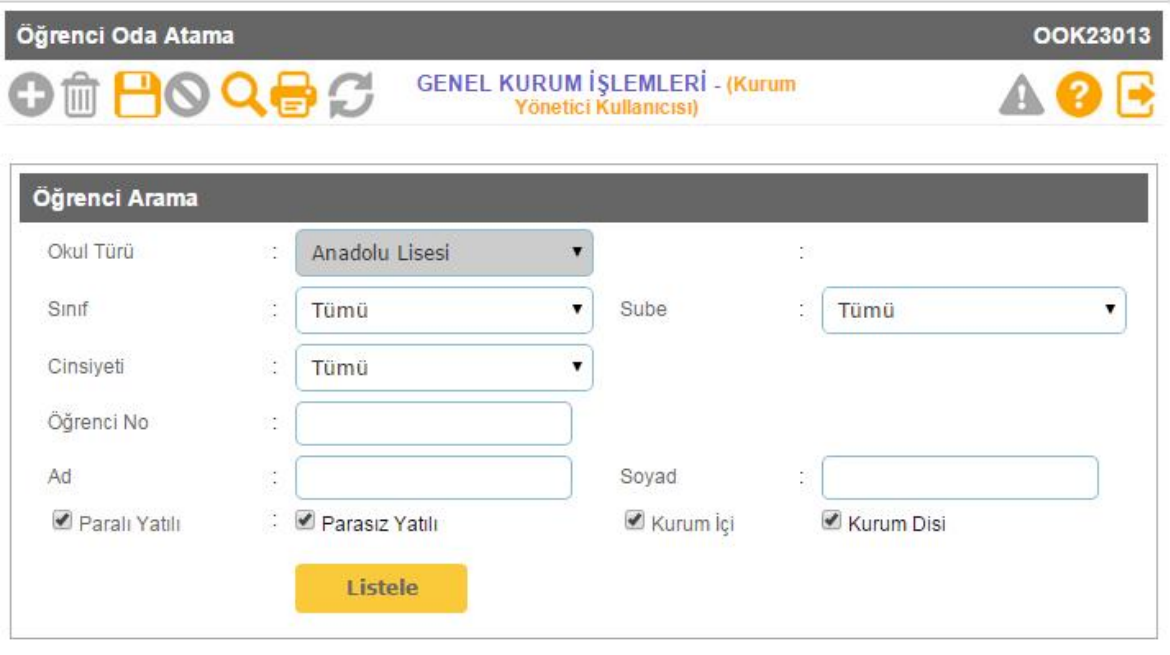

*Şekil 11: Öğrenci Oda Atama*

Öğrenci Listesi tablosunda öğrenci isimleri yanında bulunan açılır listeden gelen odalardan seçim yapılır. Bu seçimleri kaydetmek için araç çubuğundaki butonuna basılır. (Bkz. Şekil 12:Öğrenci Listesi)

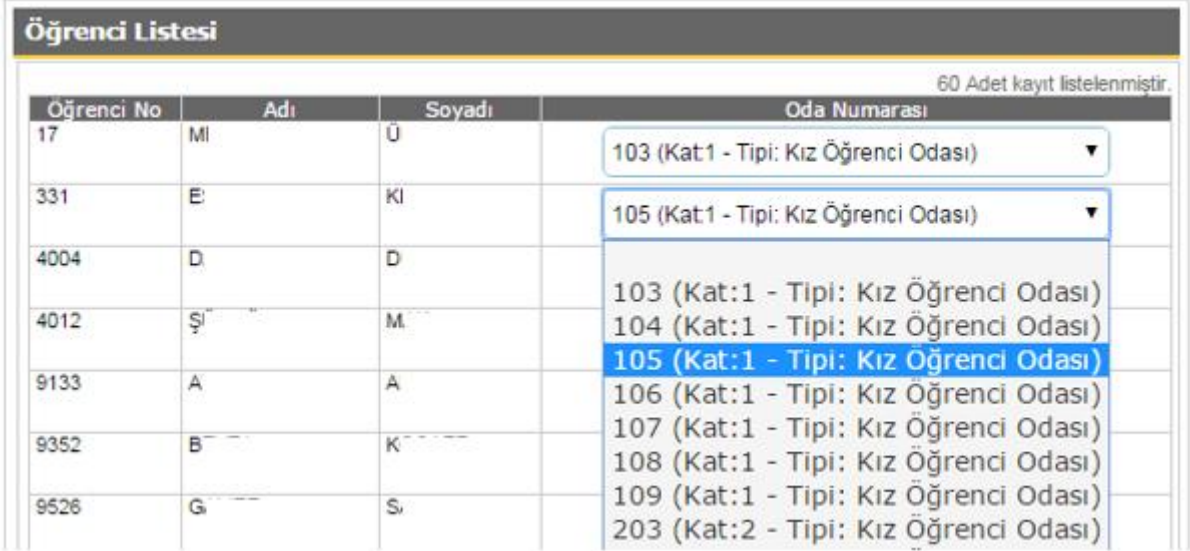

*Şekil 12:Öğrenci Listesi*

#### 2.6. Pansiyon Zaman Çizelgesi

Aynı ekrandan hem haftaiçi hem de haftasonu zaman çizelgeleri girilebilmektedir. Bunun için bu ekranda öncelikle Çizelge Dilimi seçilerek **butonuna basılır.** butonuna basılır.

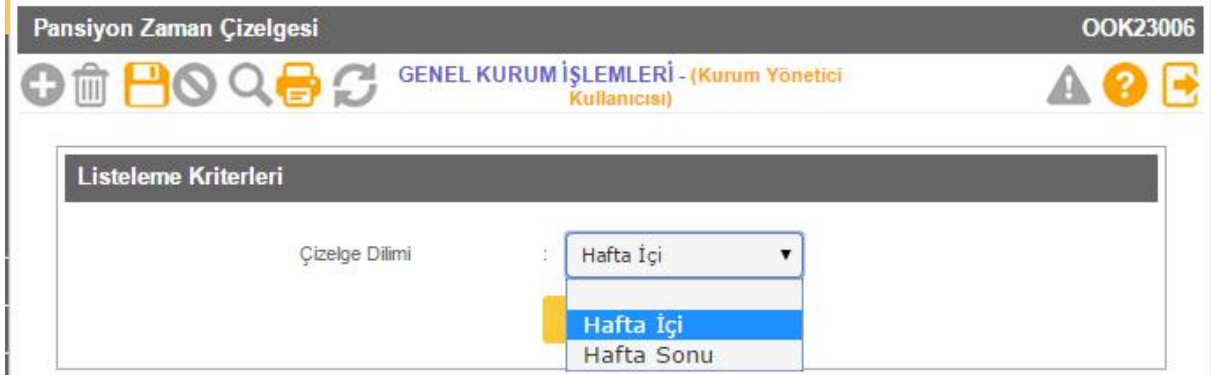

*Şekil 13: Listeleme Kriterleri*

Bu ekranda pansiyonda haftaiçi ve haftasonu bir gün için sabah kalkıştan akşam yatış saatine kadar yapılan bütün etkinlikler başlangıç ve bitiş saatleri itibari ile (en fazla 25 satıra kadar) giriş yapılır ve

araç çubuğundan butonuna basarak bilgiler kayıt edilir. (Bkz. Şekil 14: Pansiyon Zaman Çizelgesi)

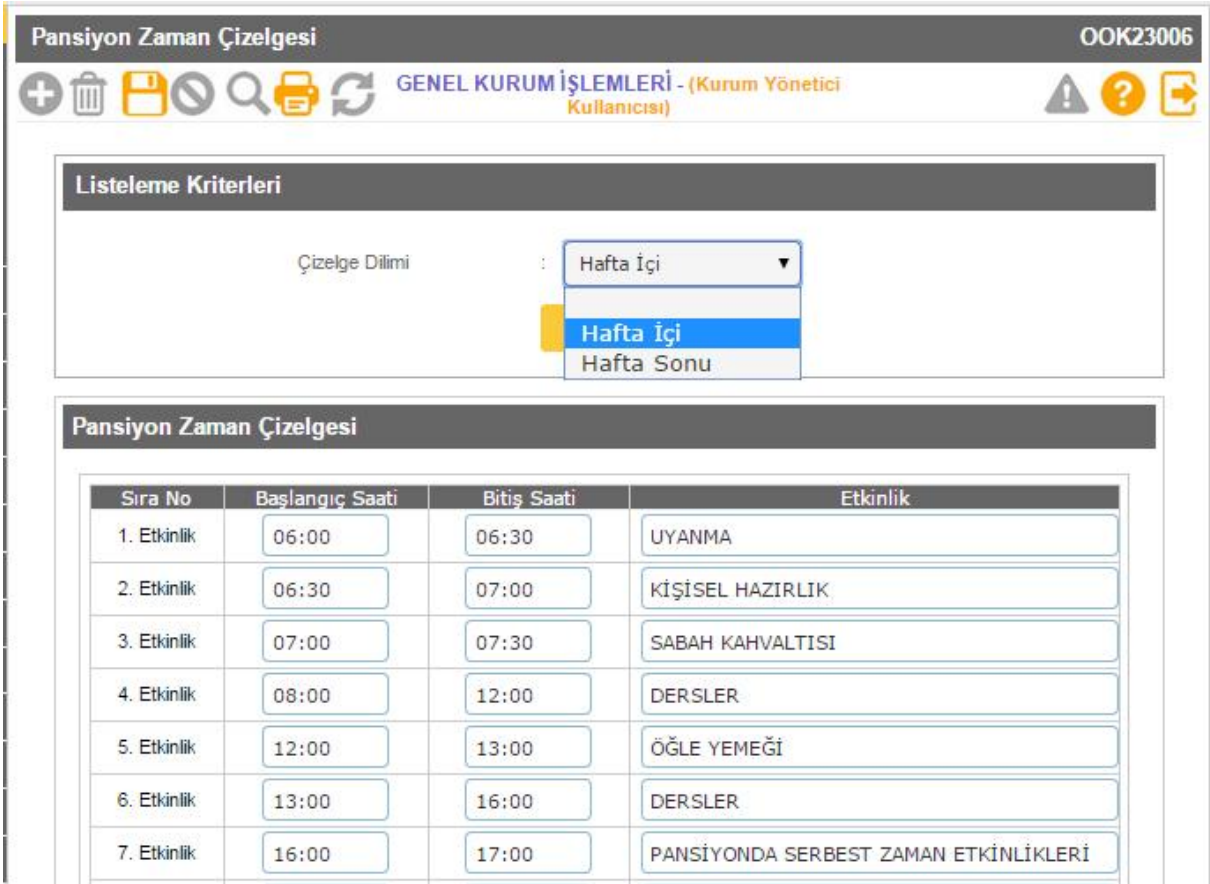

*Şekil 14: Pansiyon Zaman Çizelgesi*

#### Ekran Raporları

Pansiyon Zaman Çizelgesi ekranından aşağıdaki rapor alınabilmektedir;

**Pansiyon Zaman Çizelgesi:** Bu rapor ile Haftaiçi, haftasonu veya tüm faaliyetlere ait bir rapor alınabilmktedir.

#### 2.7. Pansiyon Yemek Menüsü

Bu ekrandan okul yönetimince aylık olarak belirlenen yemek listeleri sisteme girilmektedir. İstenilen bir ay için yemek listesi girebilmek için öncelikle açılır listeden yemek listesi oluşturulacak ay seçilerek

```
Listele
```
butonuna basılır. Tarih kolonu seçilmiş aya göre otomatik olarak dolar.

Açılan ekrana yemek listesi toplu olarak girildikten sonra **butonuna basılarak bilgiler** kaydedilebilir.

**NOT: Bu ekrandan biten aylara ait kayıt yapılması engelmiş olduğu için geriye dönük liste değişiklikleri yapılamayacaktır. Bu nedenle yemek listelerinin ay tamamlanmadan önce girilmesi gerekmektedir!**

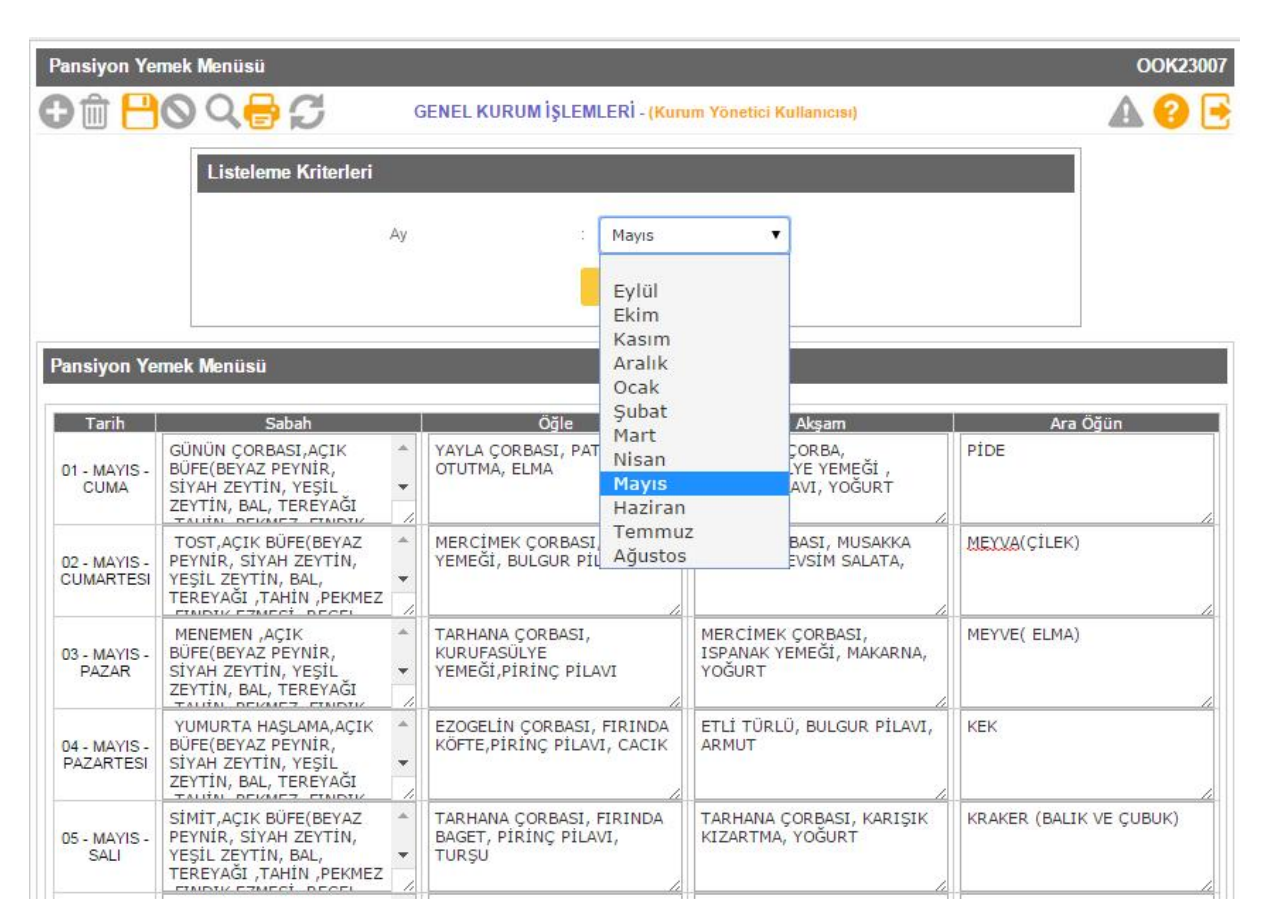

*Şekil 15: Pansiyon Yemek Menüsü*

## Ekran Raporları

Pansiyon Nöbet Listesi ekranından aşağıdaki rapor alınabilmektedir;

**Aylık Yemek Listesi:** Bu rapor ile aşçı, pansiyon öğrenci temsilcisi, müdür yardımcısı ve okul müdürünün imzalayabileceği pansiyon aylık yemek listesinin raporu alınabilecektir.

# 2.8. Yatılı Öğrenci Bilgileri Giriş (Kurum İçi)

Bu ekranda pansiyonun bağlı bulunduğu okulun öğrencileri listelenerek öğrencilerin pansiyon girişleri yapılacaktır.

**Yatılılık Durumu**: Öğrencinin paralı ve parasız yatılı olma durumu açılır listeden seçilecektir.

**Açıklama:** Bu tabloda o kişi için değişiklik yapılması engellenmiş durumunda gerekçesi görülecektir.

**Burs Durumu:** Bu alanda e-burs modülünden otomatik olarak öğrencinn burs bilgisini ekrana getirecektir.

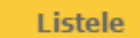

Ekranda bulunan açılır listede sınıf şube seçimi yapıp butonuna basılarak listeleme

işlemi yapılacaktır. Ekranda bulunan öğrenci listesindeki açılır kutulardan yatılılık durumu seçilerek

kaydet butonuna basılarak bilgiler kaydedilecektir. (Bkz. Şekil 16: Yatılı Öğrenci Bilgi Girişi (Kurum İçi))

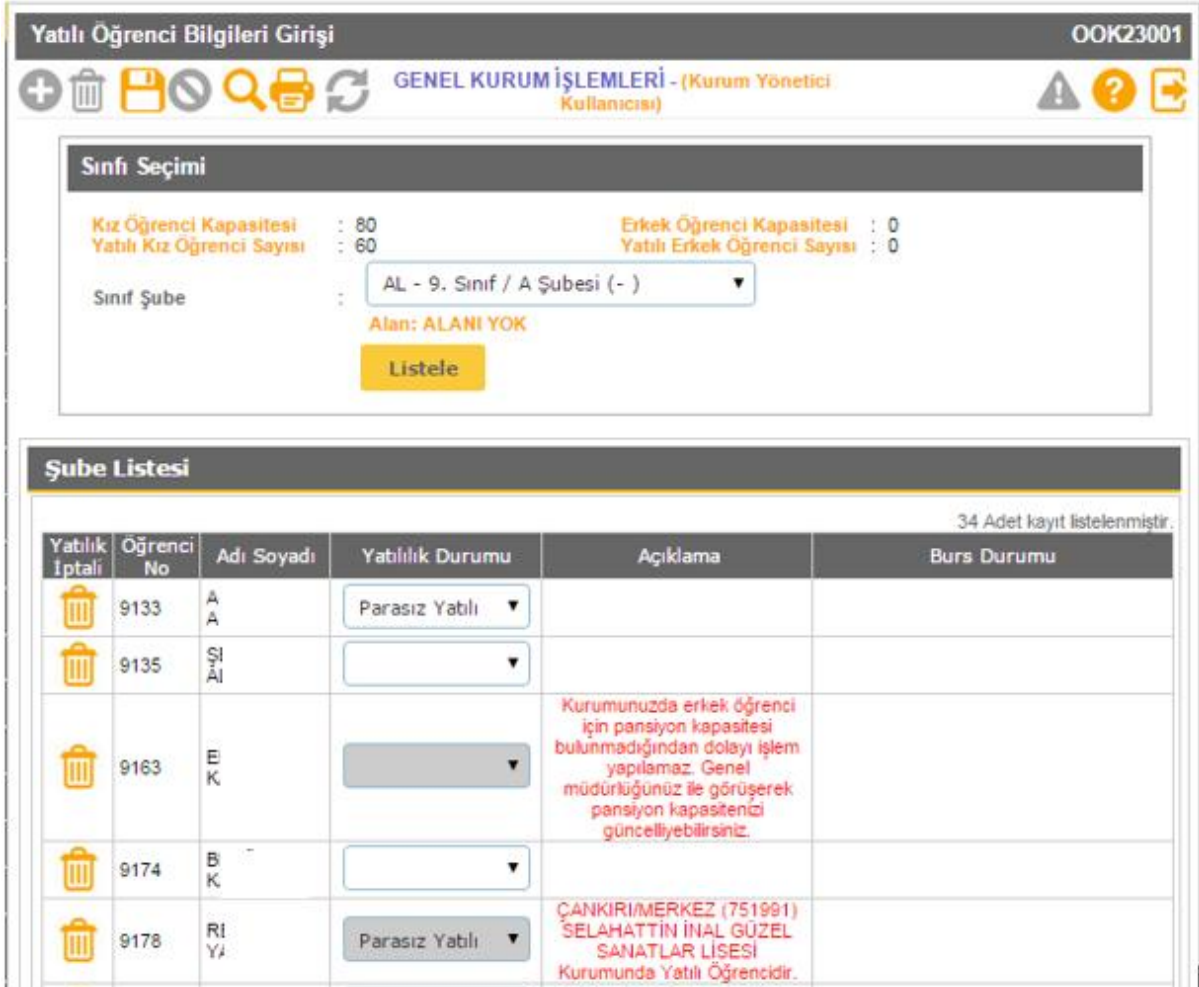

*Şekil 16: Yatılı Öğrenci Bilgi Girişi (Kurum İçi)*

#### Ekran Raporları:

Ekrana ait rapor ile pansiyonda kalan kurum içi öğrencilerin listesi çekilebilmektedir.

# 2.9. Yatılı Öğrenci Bilgileri Giriş (Kurum Dışı)

Bu ekrandan pansiyonda kalacak kurum dışı öğrenciler (pansiyonun bağlı bulunduğu okulun dışında

farklı okulların öğrencisi olup pansiyonda barınan öğrenciler) T.C. kimlik numaraları girilerek butona basıldığında bilgiler otomatik olarak ekrana gelecektir. (Bkz. Şekil 17: Yatılı Öğrenci Bilgileri Giriş (Kurum Dışı))

Ekranda öğrencinin paralı/parasız yatılılık durumu seçilip kurum pansiyonunda kalıyorsa durumu aktifleştirilip kaydet tuşuna basılarak bilgiler kaydedilecektir

|                         |                               |                                                                |                      |                                                           |          |                | Okulunuz Pansiyonunda Kalan Öğrenciler                                                                                                    |                                        |  |  |  |
|-------------------------|-------------------------------|----------------------------------------------------------------|----------------------|-----------------------------------------------------------|----------|----------------|----------------------------------------------------------------------------------------------------|----------------------------------------|--|--|--|
|                         |                               | <b>GENEL KURUM İŞLEMLERİ - (Kurum</b><br>Yonetici Kullanıcısı) |                      |                                                           |          |                |                                                                                                    |                                        |  |  |  |
|                         |                               |                                                                |                      |                                                           |          |                |                                                                                                    |                                        |  |  |  |
|                         |                               | $\cdot$ 0                                                      |                      | Erkek Öğrenci<br>Kapasitesi                               |          | : 80           |                                                                                                    |                                        |  |  |  |
|                         |                               | $\overline{\phantom{0}}$                                       | Yatılı Erkek Öğrenci | Sayını                                                    |          | : 60           |                                                                                                    |                                        |  |  |  |
|                         |                               | 함<br>331                                                       |                      | Okul No                                                   | r<br>    | $\overline{2}$ |                                                                                                    |                                        |  |  |  |
|                         |                               | š,                                                             |                      | Soyadı                                                    |          | E!             | m<br>Öğrenci Bilgileri<br>Kız Öğrenci Kapasitesi<br><b>Yatılı Kız Öğrenci Sayısı</b><br><b>TC Kimlik No</b><br>ř.<br>Adı<br>t<br>Öğrencilik Durumu<br>÷<br>Paral: Yatılı<br><b>E Kurumumuz Pansiyonunda Kalmaktadır.</b> |                                        |  |  |  |
|                         |                               |                                                                |                      |                                                           |          |                |                                                                                                    |                                        |  |  |  |
|                         |                               |                                                                |                      |                                                           |          | Parasız Yatılı |                                                                                                    |                                        |  |  |  |
|                         |                               |                                                                |                      |                                                           |          |                |                                                                                                    |                                        |  |  |  |
|                         |                               |                                                                |                      |                                                           |          |                |                                                                                                    | Okulunuz Pansiyonunda Kalan Öğrenciler |  |  |  |
|                         | 27 Adet Kayıt Listelenmiştir. |                                                                |                      |                                                           |          |                |                                                                                                    |                                        |  |  |  |
|                         | Smift                         | Yatılılık<br>Durumu                                            |                      | Durumu                                                    |          | Adı Soyadı     |                                                                                                    | T.C. Kimlik<br><b>No</b>               |  |  |  |
|                         | AIHL - 9. Sinif / A Subesi    | Parasız Yatılı                                                 |                      | Yatılık Durumu<br>Onaylanmıştır.                          |          |                | E.                                                                                                    | $\overline{c}$<br>2                    |  |  |  |
|                         | AIHL - 9. Smif / B Subesi     | Parasiz Vatili                                                 |                      | Yatılık Durumu<br>Onaylanmıştır.                          |          | LAR            | H                                                                                                    | 3<br>6                                 |  |  |  |
|                         | AIHL - 9. Sinif / B Subesi    | Parasız Yatılı                                                 |                      | Yatılık Durumu                                            |          | JZ.            | Ħ                                                                                                    | 1<br>6                                 |  |  |  |
|                         | AIHL - 9. Sinif / B Subesi    |                                                                | Paralı Yatılı        | Onaylanmiştir.<br><b>Yatılık Durumu</b><br>Onaylanmıştır. |          | W              | MI                                                                                                    | $\mathfrak{D}$<br>6                    |  |  |  |
|                         | AIHL - 9. Sinif / B Subesi    | Parasız Yatılı                                                 |                      | <b>Yatılık Durumu</b>                                     |          | ti             | R                                                                                                    | $\overline{\mathcal{Z}}$<br>8          |  |  |  |
|                         | AL - 9. Sinif / B Subesi      | Parasız Yatılı                                                 |                      | Onaylanmıştır.<br><b>Yatılık Durumu Onay</b>              | Beklivor | ι              | GA                                                                                                    | 11<br>B.                               |  |  |  |
| $\overline{\mathbf{a}}$ |                               |                                                                |                      |                                                           |          | Aktif oğrenci  |                                                                                                    |                                        |  |  |  |

*Şekil 17: Yatılı Öğrenci Bilgileri Giriş (Kurum Dışı)*

#### Ekran Raporları

Ekrana ait raporda pansiyonda kalan kurum dışı öğrencilerin toplu listesi bulunmaktadır.

## 2.10. Dış Kurum Yatılılık Onay

Bu ekranda okulunuz öğrencisi olan fakat başka pansiyonlarda kalan öğrencilerin yatılılık onay verme işleminin gerçekleştiği ekrandır.

Diğer pansiyon yöneticileri tarafından kendi pansiyonlarında kaldığı beyan edilen öğrenciler bu ekranda listelenmektedir. (Bkz. Şekil 18: Dış Kurum Yatılılık Onay)

Listelenen öğrencilerin yayındaki simgesine basılarak "İlgili kurumda yatılı öğrenci olduğunu onaylıyorum." veya "Yatılı öğrenci değildir. (Pansiyon bilgisi silinecektir.)" seçeneklerinden biri tıklanır

ve araç çubuğunda bulunan butonuna basılarak bilgileri onaylanır. Onaylanan öğrenciler otomatik olarak yeşil olarak görülecektir.

**Not: Onay işlemi tamamlanmayan öğrenciler ekranda kırmızı görünmektedir ve bilgileri öğrencinin kaldığı pansiyon tarafından görülemez ve herhangi bir işlem yapılamaz. Bu nedenle bu ekran periyodik olarak kontrol edilmeli ve ekrana düşen öğrencilerin onay / red işlemleri en kısa zamanda yapılmalıdır!**

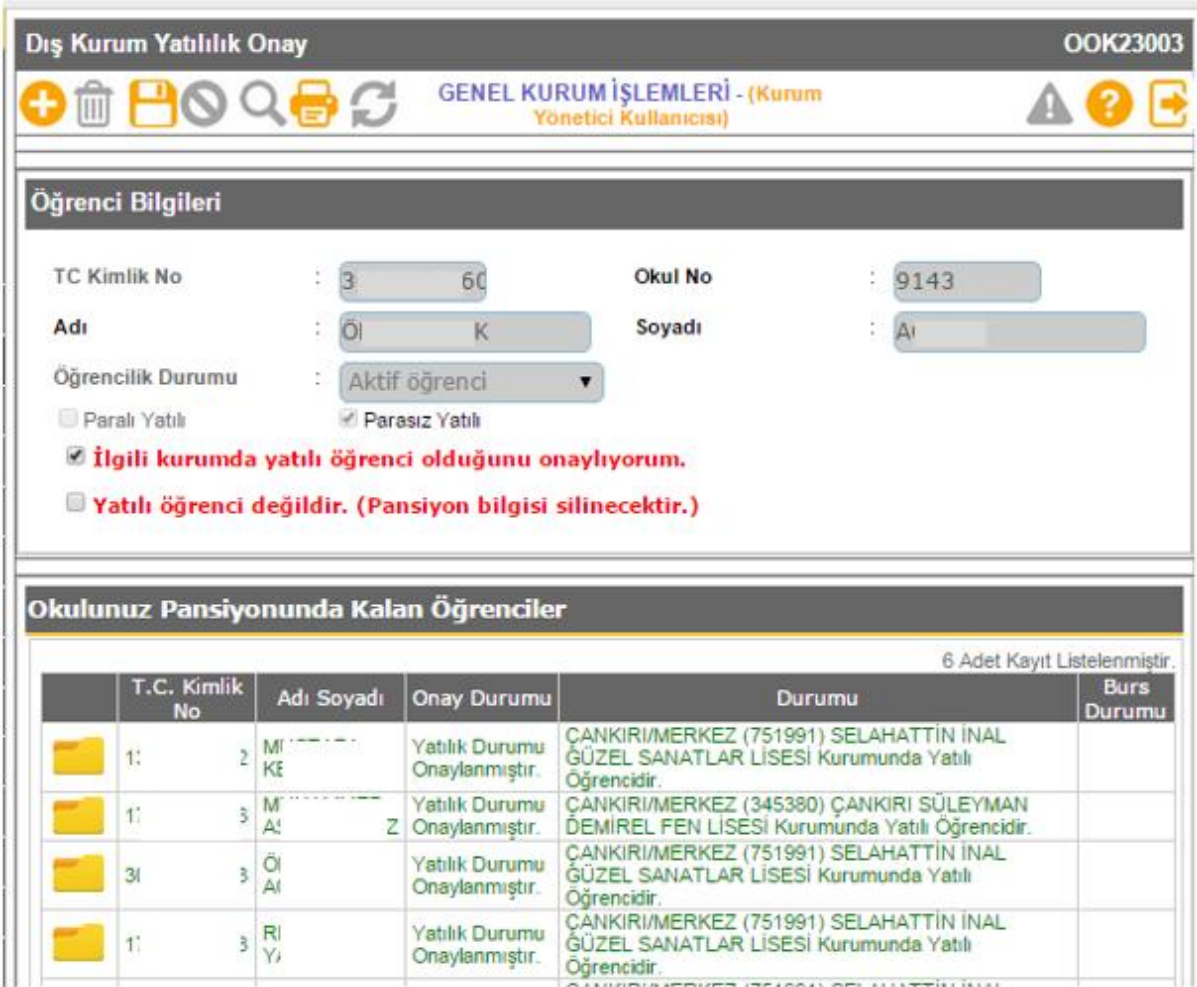

*Şekil 18: Dış Kurum Yatılılık Onay*

#### Ekran Raporları:

**Dış Kurum Yatılı Öğrenci Bilgileri:** Bu rapor ile dış kurumda kalan okulunuz öğrencilerinin toplu raporu alınabilmektedir.

# 2.11. Yatılı Öğrenci Bilgileri Ayrıntı Girişi

Bu ekran pansiyonda kalan paralı/parasız, kurum içi ve kurum dışı, sınıf, şube öğrenci numarasına ve okul türü kriterlerine göre filtrelenerek listelendiği ve yatılılık bilgilerinin ayrıntılı olarak işlendiği ekrandır.

Listele Ekranda bulunan listeleme kriterlerine göre istenilen filtreleme yapıp **butonuna** basılır.

Seçilen kriterlere göre listelenen öğrenci isimlerinin yanında bulunan simgesine basılarak öğrencinin bilgilerine ulaşılır.

Yatılılık Bilgileri tablosunda aşağıdaki bilgileri doldurulmalıdır;

**Yatılılık Çeşidi:** Paralı / Parasız yatılılık durumu belirtilecektir.

**Yatılılık Nedeni:** Yönetmelikte ifadesini bulan açılır listedeki seçeneklerden biri tercih edilecektir.

**Yatılılık Açıklama:** Yatılılık nedeni kısmında "diğer" seçeneği tercih edilmesi halinde bu bölüme açıklama yazılacaktır.

**Bursluluktan Geçiş Hakkı**: Ortaöğrenim süresince bir kereye mahsus olmak üzere parasız yatılılıktan bursluluğa veya bursluluktan parasız yatılılığa geçiş hakkını kullanıp kullanmadığı bu bölümde belirtilmelidir.

Evci Adresi, Evci Adresi Yakınlığı, Yakın Adı ve Soyadı da girildikten sonra araç çubuğundaki butonuna basılarak kaydedilir.

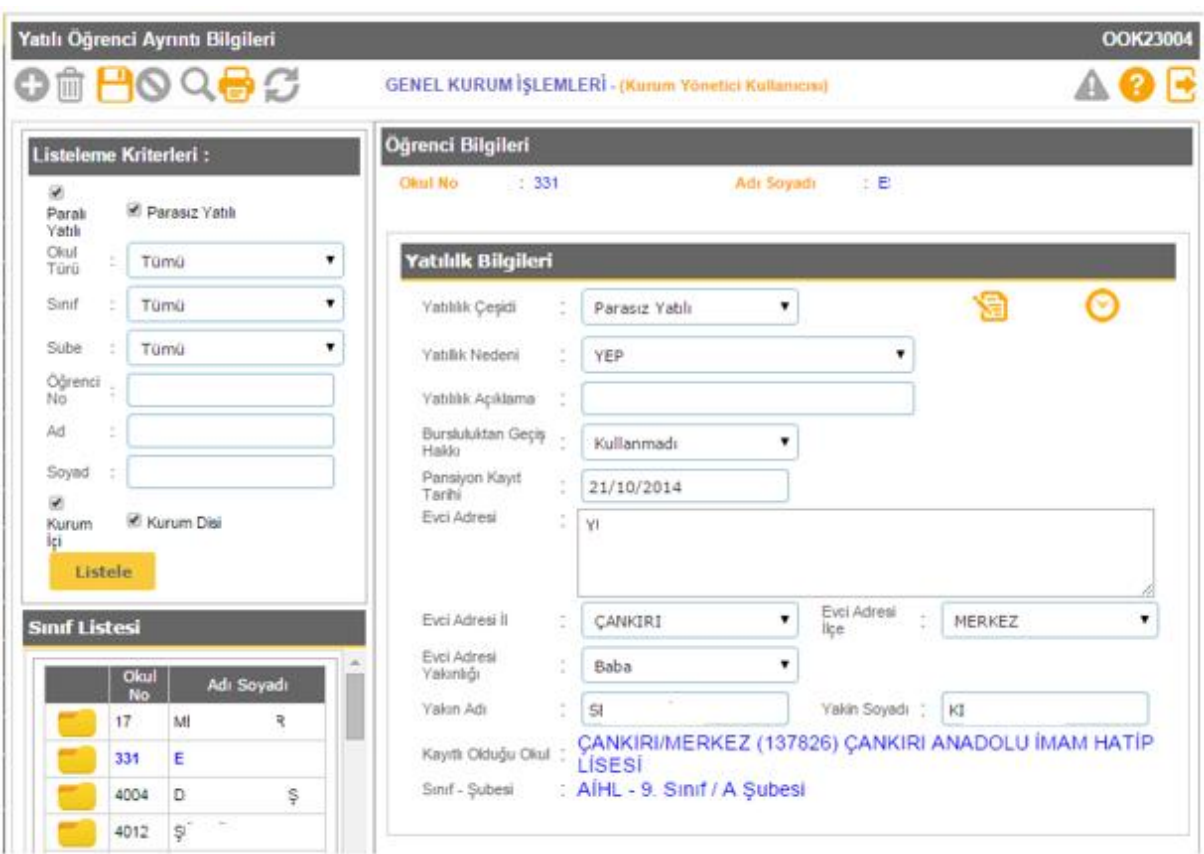

*Şekil 19: Yatılı Öğrenci Bilgileri Ayrıntı Girişi*

#### Ekran Raporları:

**Yatılı Öğrenci Bilgi Kartı:** Her sayfaya bir öğrenci gelecek şekilde istenen öğrencililerin e-Okul veri tabanında bulunan detaylı bilgilerin bulunduğu bilgi kartı oluşturur.

**Öğrenci Kütük Defteri(Kurum içi ve Dış Kurum Onaylı):** Her sayfada 2 öğrenci olacak şekilde fotoğraflı öğrenci kütük defteri oluşturur.

**Öğrenci Dolap Tanıtım Kartı:** Oda atama ekranında girilen bilgiler doğrultusunda öğrenciler için dolap tanıtım kartları görüntülenmektedir.

**Öğrenci Yatak Tanıtım Kartı:** Oda atama ekranında girilen bilgiler doğrultusunda öğrenciler için yatak tanıtım kartları görüntülenmektedir.

# 2.12. Evci ve Çarşı İzni Girişleri

Bu ekrandan pansiyonda kalan öğrencilerinin çarşı ve diğer izin bilgileri girilmektedir. (Bkz. Şekil 20: Evci ve Çarşı İzni Girişleri)

Ekranda bulunan listeleme kriterlerine göre istenilen filtreleme yapıp **butonuna** butonuna

 $\blacksquare$ 

basılarak öğrenci listesine ulaşılır. Her öğrencinin yanındaki simgesine basılarak o öğrencinin bilgilerine girilir. Öğrenciye izin girebilmek için Yatılılık Bilgileri tablosundan İzin Türü, Pansiyon Çıkış Tarihi, Pansiyon Çıkış Saati, Evci Adresi, Evci Adresi İl ve İlçesi girilmelidir.

Daha öne o öğrenci için girilmiş olan izinler Öğrenci İzin Listesi tablosunda gösterilmektedir. Öğrenci

izinden geri döndüğünde o günkü izinin yanındaki simgesine basılarak izinin içine girilir ve

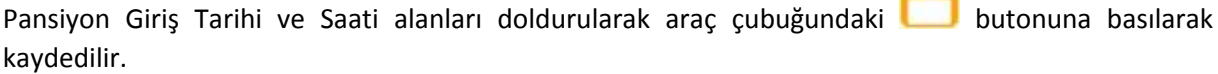

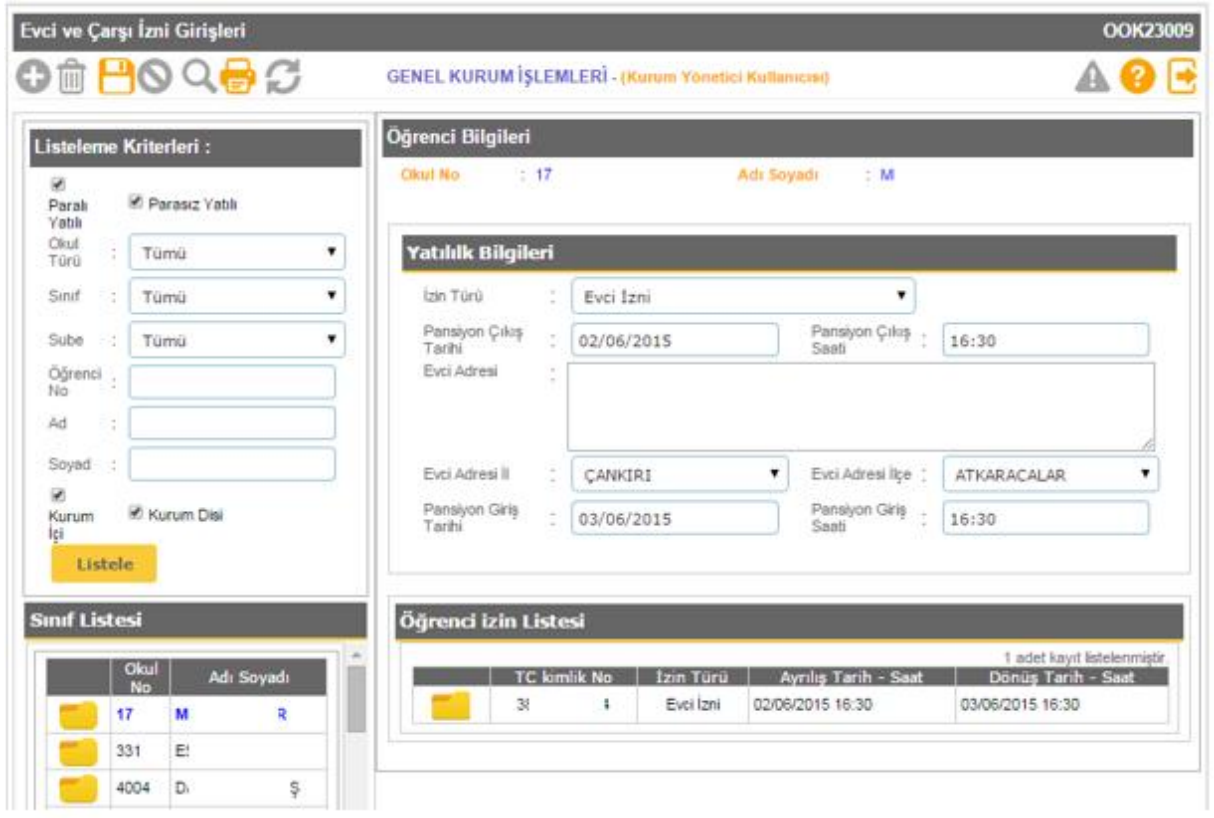

*Şekil 20: Evci ve Çarşı İzni Girişleri*

#### Ekran raporları

Bu ekrandan aşağıdaki iki rapor alınabilmektedir;

**Evci ve Çarşı İzin Listesi (Boş):** Belletmen öğretmenlerin izine çıkan öğrencilerin izin adres ve zamanlarını alırken kullanabilecekleri öğrenci adlarını içeren boş devamsızlık çizelgesi oluşturur.

**Evci ve Çarşı İzin Listesi:** İstenilen tarihler arasında sisteme işlenmiş Evci ve Çarşı çıkış kayıtlarını gösteren bir liste oluşturur.

#### 2.13. Pansiyon Devamsızlık Girişi

Bu ekrandan pansiyonda yapılan yoklamaların sonuçları sisteme girilmektedir. (Bkz. Şekil 21: Pansiyon Devamsızlık Girişi)

Pansiyon yoklamaları günlük olarak girilmektedir. Bunun için Öğrenci Arama tablosundan istenilen

kriterler girilip yoklamanın yapılacağı tarih seçilir ve **butonuna basılır. Öğrenci Listesi** tablosunda kriterlere uygun öğrenciler seçilir. Evci ve Çarşı İzni Girişleri ekranından seçilen tarih için "Evci İzni" girilmiş öğrencilerin satırları pembe renkte ve seçim yapılamayacak şekilde olup izin detayları "Devamsızlık Durumu" kolonunda açıklanmaktadır.

İzin kaydı olmayan öğrencilerden yoklamalarda bulunmayan öğrencilerin tabloda işaretlenmesi gerekmektedir.

**NOT: Öğretmen Kullanıcıları yönetici modülünden yetki verildiği takdirde devamsızlık giriş kaydı yapabilirler!**

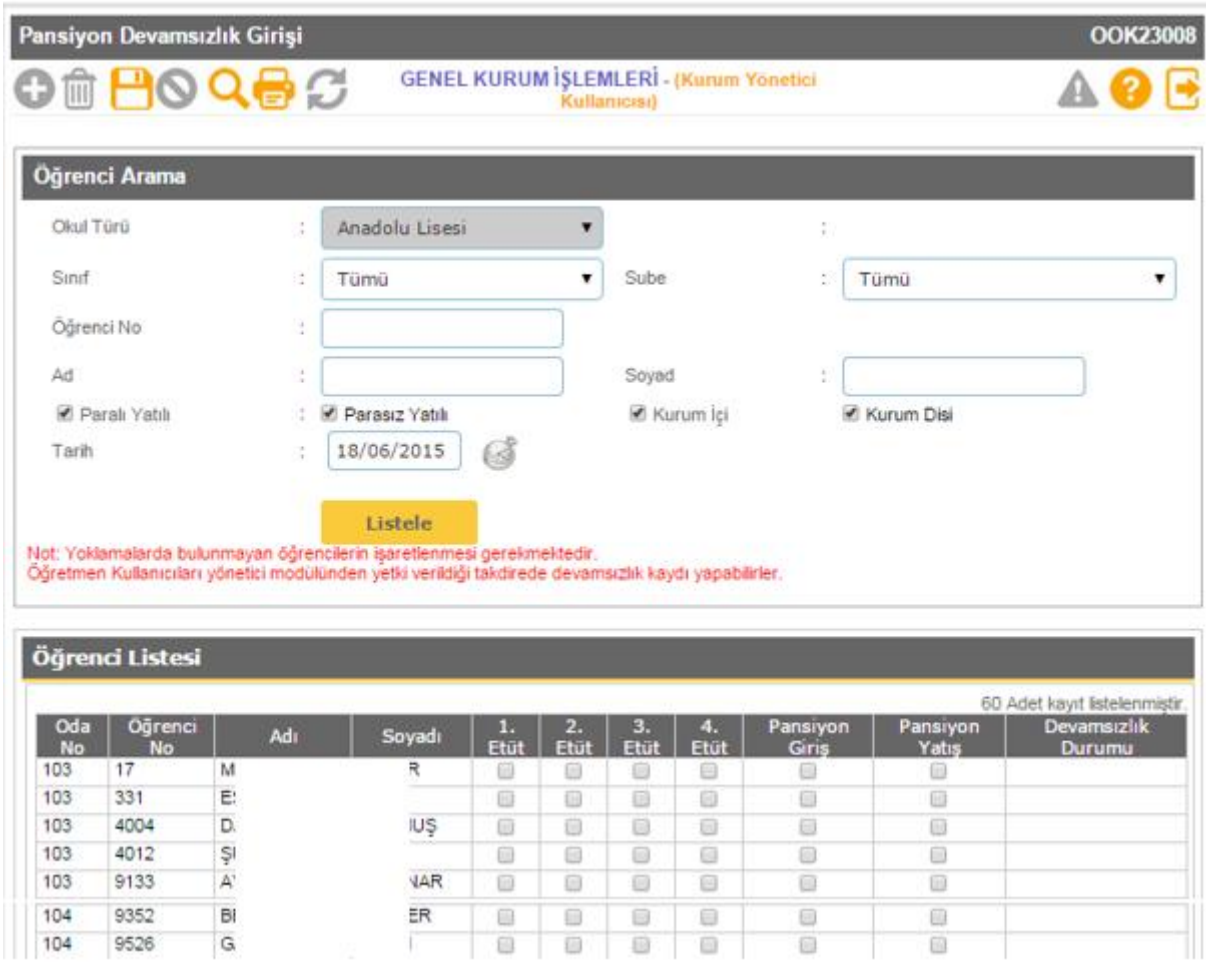

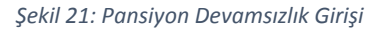

#### Ekran raporları

Bu ekrandan aşağıdaki iki rapor alınabilmektedir;

**Pansiyon Devamsızlık Çizelgesi(Boş):** Belletmen öğretmenlerin yoklama alırken kullanabilecekleri, oda numarasına göre sıralı öğrenci adlarını içeren boş devamsızlık çizelgesi oluşturur.

**Pansiyon Devamsızlık Çizelgesi:** İstenilen tarihler arasında sisteme işlenmiş yoklama kayıtlarını gösteren listeyi oluşturur.